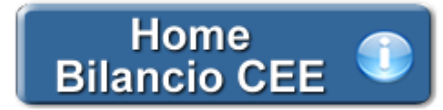

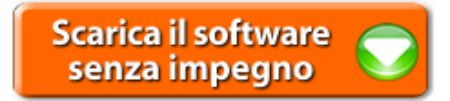

# **Bilancio Europeo GB – Verbale Assemblea**

Quest'applicazione permette di predisporre in automatico il Verbale Assemblea, cioè il resoconto delle Assemblee ordinarie dei soci indette per l'approvazione del Bilancio d'esercizio.

Di seguito sono riportati i tratti salienti della normativa di riferimento e una descrizione delle operazioni principali relative all'uso del documento da parte dell'utente.

**1. Inquadramento Teorico e Normativa di riferimento**

- 1.1 Premessa 1.2 L'Assemblea ordinaria nelle Società prive di consiglio di sorveglianza
- 1.3 Le ultime novità per la redazione
- **2. Guida operativa all'uso dell'applicazione**
- 2.1 La redazione del documento *2.1.1 Testo Base 2.1.2 Costanti 2.1.3 Tabelle* 2.1.3.1 Tabelle in Bianco e Nero 2.1.3.2 Nascondere righe vuote sulle tabelle 2.2 Altre funzionalità *2.2.1 Copiare il documento su altre ditte* 2.3 Personalizzazione e formattazione *2.3.1 Carattere 2.3.2 Taglia, Copia, Incolla 2.3.3 Annulla/Ripristina 2.3.4 Tabella 2.3.5 Paragrafo 2.3.6 Elenchi puntati e numerati 2.3.7 Immagine*
- **3. La produzione del fascicolo da inviare al Registro Imprese**
- **4. La stampa del documento**
- **1. Inquadramento Teorico e Normativa di riferimento**
- 1.1 Premessa

L' **art. 2364 C.c.**, al 2° comma, disciplina i termini per la convocazione e tenuta della assemblea per l'approvazione del bilancio di esercizio.

In particolare prevede che:

*"…L'assemblea ordinaria deve essere convocata almeno una volta l'anno, entro il termine stabilito dallo statuto e comunque non superiore a centoventi giorni dalla chiusura dell'esercizio sociale. Lo statuto puo' prevedere un maggior termine, comunque non superiore a centottanta giorni, nel caso di società tenute alla redazione del bilancio consolidato ovvero quando lo richiedono particolari esigenze relative alla struttura ed all'oggetto o della società. In questi casi gli amministratori segnalano nella relazione prevista dall'art. 2428 le ragioni della dilazione."*

Pertanto per l'anno in corso i termini di approvazione del bilancio di esercizio, prevedono le seguenti scadenze:

#### **A) Termini ordinari: deposito e convocazione**

a1) entro il 14/04: deposito del fascicolo di bilancio nella sede sociale

a2) entro il 21/04: convocazione della assemblea ordinaria per l'approvazione;

a3) entro il 29/04: tenuta dell'assemblea in prima convocazione.

## **B) Termini prorogati a 180 giorni: deposito e convocazione**

Ricorrendo particolari condizioni, e' possibile prorogare fino a 180 giorni dalla chiusura dell'esercizio il termine della convocazione. In tal caso i termini prorogati risultano:

b1) entro 13/06: deposito del fascicolo del bilancio nella sede sociale

- b2) verifica dei termini statutari per la trasmissione della verifica di convocazione
- b3) entro 28/06: tenuta dell'assemblea

# 1.2 L'Assemblea ordinaria nelle Società prive di consiglio di sorveglianza

*Art. 2364 C.c. - Assemblea ordinaria nelle societa' prive di consiglio di sorveglianza*

*"Nelle societa' prive di consiglio di sorveglianza, l'assemblea ordinaria:*

*1) approva il bilancio;*

*2) nomina e revoca gli amministratori; nomina i sindaci e il presidente del collegio sindacale e, quando previsto, il soggetto al quale e' demandato il controllo contabile;*

*3) determina il compenso degli amministratori e dei sindaci, se non e' stabilito dallo statuto;*

*4) delibera sulla responsabilita' degli amministratori e dei sindaci;*

*5) delibera sugli altri oggetti attribuiti dalla legge alla competenza dell'assemblea, nonche' sulle autorizzazioni eventualmente richieste dallo* 

*statuto per il compimento di atti degli amministratori, ferma in ogni caso la responsabilita' di questi per gli atti compiuti;*

*6) approva l'eventuale regolamento dei lavori assembleari.*

*… omissis…"*

### 1.3 Le ultime novità per la redazione

Per l'anno in corso non sono previste particolari novità rispetto all'anno precedente.

### **2. Guida operativa all'uso dell'applicazione**

### 2.1 La redazione del documento

La procedura propone un testo base (comprensivo di Costanti), le tabelle"Presenze" e "Votazioni" e il prospetto per la ripartizione dell'utile.

### *2.1.1 Testo Base*

Il testo base può essere liberamente modificato in base alle esigenze come un qualsiasi strumento di Office Automation. I dati da completare a cura dell'utente sono evidenziati in giallo. Le opzioni proposte in base alle casistiche che si possono presentare sono evidenziate in verde e le alternative da escludere si eliminano come una normale porzione di testo.

### *2.1.2 Costanti*

Per *selezionare una costante*, posizionare il cursore, che nel frattempo è diventato freccia, all'interno della stringa di testo: l'identificativo della costante apparirà nella barra Strumenti in basso.

Per *eliminare la costante selezionata*:

- **ELIMINAZIONE RAPIDA**: fare click sul pulsante "*Elimina*" presente nella barra *Strumenti* in basso.

- **ELIMINAZIONE STANDARD**: dal pulsante "*Gestione Costanti*", posizionarsi nel primo Tab "*Elimina Costante*".

Da qui è possibile gestire l'eliminazione delle costanti presenti all'interno del documento in maniera analitica.

Nella form che si apre è riportato l'elenco delle costanti presenti nel documento.

Con un click in prossimità della riga che la descrive, la procedura identifica all'interno del documento la costante, vi si posiziona e la seleziona in nero: in questo modo è possibile avere conferma della costante in esame, cosa che risulterà particolarmente utile in presenza di documenti lunghi e articolati.

Una volta identificata la costante da eliminare, apporre check su "*Sel*" e procedere dal pulsante "*Elimina Selezionate*".

Per *inserire una costante nel documento*, occorre preliminarmente essersi posizionati con il cursore nel punto esatto in cui la si vuole riportare.

Dal pulsante "*Gestione Costanti*", posizionarsi sul Tab "*Inserisci Costante*": selezionare la costante voluta tra quelle proposte nell'elenco e fare click su "*Ins*".

#### *2.1.3 Tabelle*

Il documento è inoltre corredato con tabelle e prospetti riguardanti le varie voci, nel rispetto delle modalità compilative ed espositive previste dalla legge.

I dati sono già richiamati nelle rispettive tabelle tramite i collegamenti predisposti da GBSoftware ai conti del Piano dei Conti Base e pertanto sono gia' riportati correttamente, tenendo presente l'appartenenza del conto al Piano dei Conti Cee, la suddivisione entro od oltre i 12 mesi etc..

All'apertura del documento i dati sono sempre in linea con le registrazioni effettuate.

Per intervenire nelle tabelle è necessario posizionarsi al loro interno: la tabella verrà selezionata *(1)*, e il suo ID di riferimento apparirà nella barra Strumenti in basso.

Per *aprire la tabella selezionata*, cliccare su "*Apri*" *(2)*. Dalla maschera che si apre *(3)* sarà possibile intervenire sia per la visualizzazione che per la modifica dei dati proposti dalla procedura.

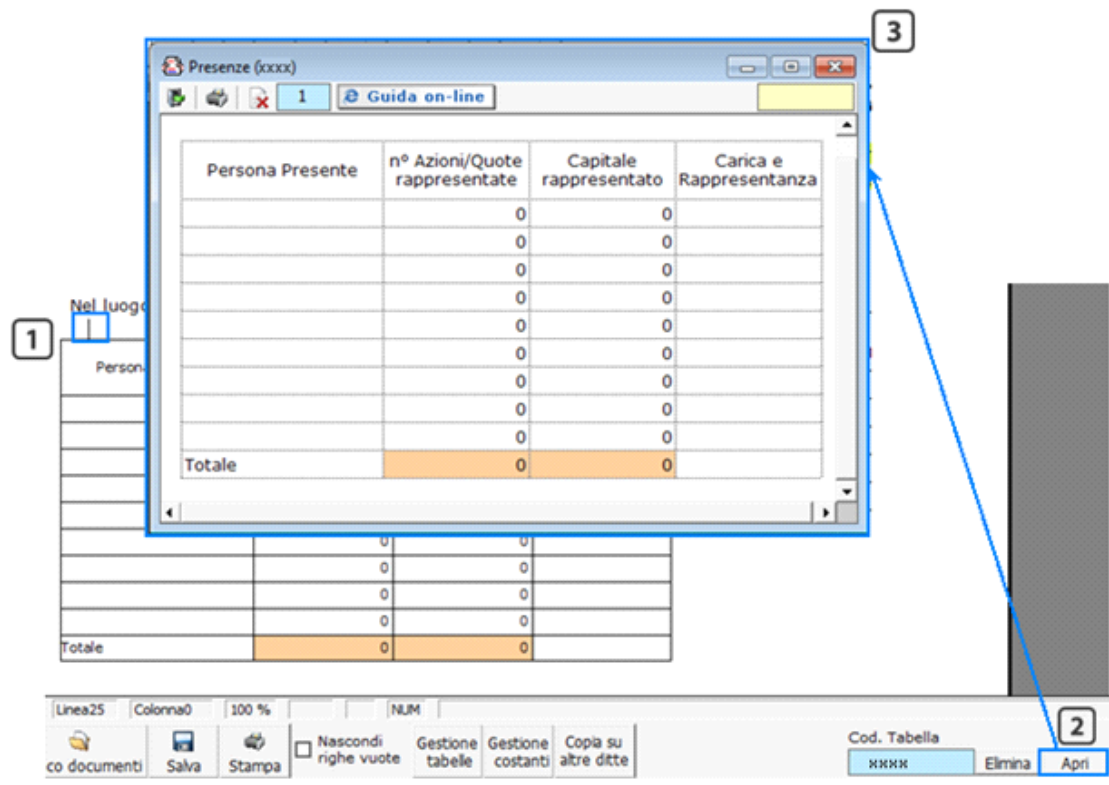

#### Per *eliminare la tabella selezionata*:

- **ELIMINAZIONE RAPIDA**: fare click sul pulsante "*Elimina*" presente nella barra *Strumenti* in basso.

- **ELIMINAZIONE STANDARD:** dal pulsante "*Gestione Tabelle*", posizionarsi nel primo Tab "*Elimina Tabella*".

Da qui è possibile gestire l'eliminazione delle costanti presenti all'interno del documento in maniera analitica.

Nella form che si apre è riportato l'elenco delle tabelle presenti nel documento.

Con doppio click su una riga, la procedura identifica all'interno del documento la tabella selezionata e vi si posiziona: in questo modo è possibile avere conferma della tabella in esame, cosa che risulterà particolarmente utile in presenza di documenti lunghi e articolati. Una volta identificata la tabella da eliminare, apporre check su "*Sel*" e procedere dal pulsante "*Elimina Selezionate*".

La tabella originariamente prevista per il documento ed eliminata, apparirà nel Tab "*Inserisci Tabella*".

#### *Controlla tabelle Vuote*

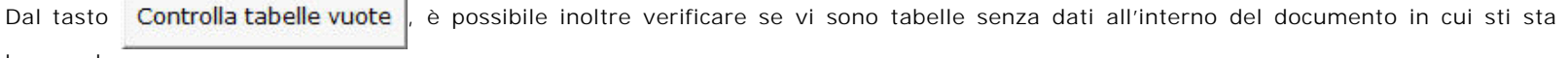

lavorando.

La procedura rileva il numero di tabelle vuote trovate con un messaggio, nel quale viene segnalato che per procedere all'eliminazione occorre confermare con "*Elimina selezionate*".

Le tabelle vuote trovate, infatti, vengono presentate nell'elenco sottostante automaticamente contrassegnate in blocco con un check su "*Sel*" e pronte per essere cancellate.

E' quindi sufficiente dare conferma tramite "*Elimina Selezionate*" oppure si può procedere ad una deselezione da elenco.

Per *inserire una tabella nel documento*, posizionarsi sul Tab "*Inserisci Tabella*": da questo Tab è possibile reinserire le tabelle che sono state eliminate e che sono previste nel documento base GB.

Per ripristinare una tabella nel documento, occorre preliminarmente essersi posizionati con il cursore nel punto esatto in cui la si vuole inserire.

Da "*Inserisci Tabella*", effettuare doppio click sulla riga relativa per scaricare la tabella nella posizione prescelta.

Per visualizzare tutte le tabelle predisposte da GBSoftware per i vari documenti, apporre il check su "*Visualizza tutte le tabelle per tutti i documenti*", in alto nella form.

Si apre l'elenco di tutte le tabelle (suddivise per documento di appartenenza) presenti nei soli documenti previsti nella propria chiave di licenza, e ovviamente, limitatamente a quelli che sono stati rilasciati da GBsoftware al momento dell'utilizzo della gestione.

#### 2.1.3.1 Tabelle in Bianco e nero

Per visualizzare e stampare i prospetti senza i colori di sfondo, nella form "*Gestione Tabelle*" è presente la funzionalità "*Tabelle in bianco e nero*".

**NB:** Confermata l'operazione, la modifica sarà effettiva su **TUTTE** le tabelle del documento!

Si ricorda che, in ogni caso, nel dettaglio che di ogni prospetto verranno mantenuti i colori GBSoftware per il riconoscimento delle proprietà dei campi.

Per riabilitare i colori di sfondo nei prospetti all'interno del documento, togliere il check da "*Tabelle in bianco e nero*".

#### 2.1.3.2 Nascondere righe vuote sulle tabelle

Qualora le tabelle abbiano delle righe non compilate, è possibile non visualizzarle apponendo check su  $\Box$  righe vuote

**NB:** Al momento del check la funzione viene attivata in **TUTTE** le tabelle del documento.

#### 2.2 Altre funzionalità

#### *2.2.1 Copiare il documento su altre ditte*

E' possibile copiare il testo su cui si sta lavorando e riportarlo nella gestione di altre ditte tramite il pulsante altre ditte presente nella

barra *Strumenti* in basso.

Per le operazioni che è possibile effettuare all'interno di ciascun documento, si consulti anche il punto 2. Elementi comuni ai documenti del modulo "Bilancio" della guida on-line del Menù di gestione del Bilancio Europeo.

### 2.3 Personalizzazione e formattazione

Per agevolare la personalizzazione dei testi, è stata aggiunta una barra Strumenti che permette di gestire tutte le funzionalità relative ai documenti tramite gli appositi pulsanti.

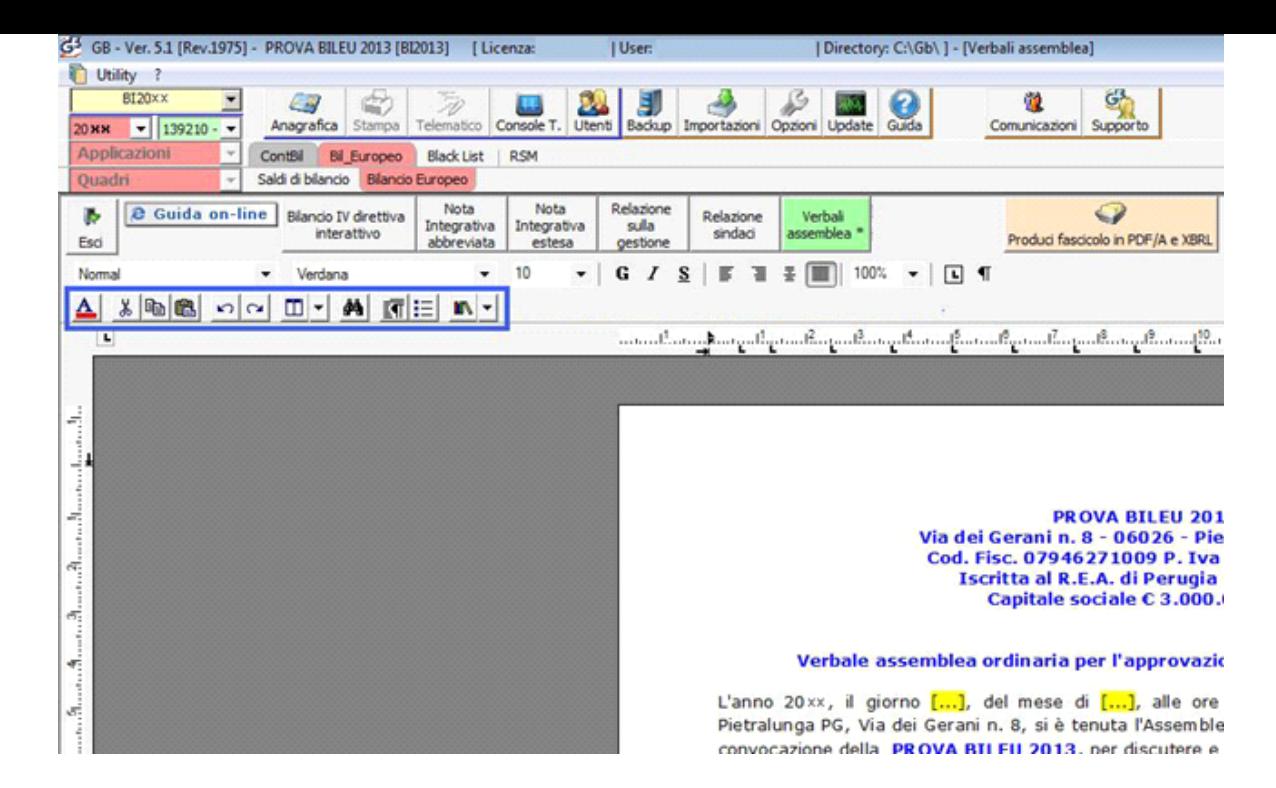

Ecco nel dettaglio le nuove funzionalità:

## *2.3.1 Carattere*

Dal pulsante  $\mathbf{A}$ , si apre la maschera per il settaggio del Carattere.

Oltre alle impostazioni già previste nella "vecchia" barra (Tipo di carattere, Punti, Stile..), da questa maschera è possibile:

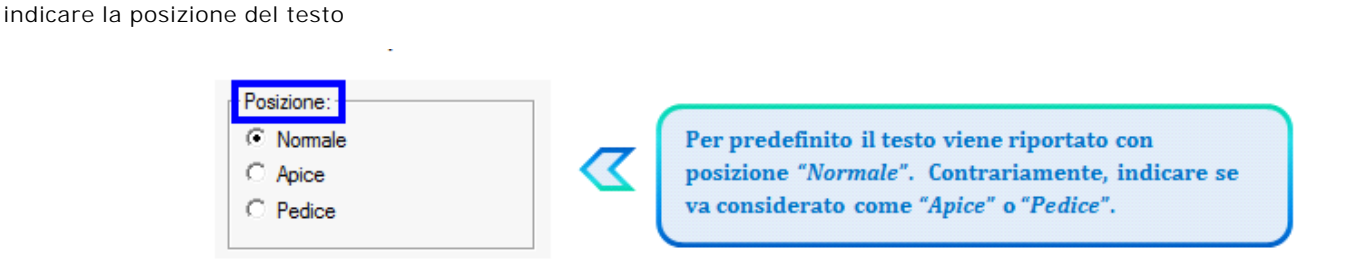

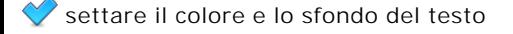

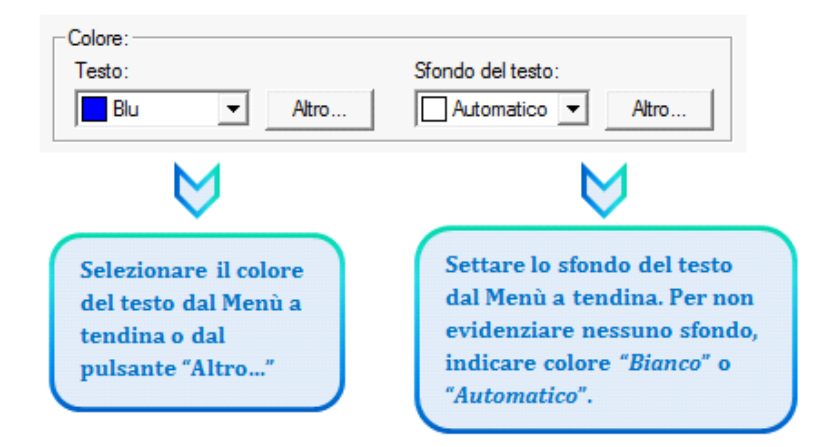

*2.3.2 Taglia, Copia, Incolla*

Copia<sup>||瞳</sup>|: permette di copiare dall'interno del documento una porzione di testo precedentemente selezionata.

*Incolla* : permette di incollare nel documento una porzione di testo precedentemente tagliata o copiata.

### *2.3.3 Annulla/Ripristina*

*Annulla* : tramite questo pulsante è possibile annullare l'ultima operazione effettuata nel testo.

*Ripristina*  $\vert \Omega \vert$ : permette di ripristinare la situazione precedente ad un annullamento.

 $\hat{\bm{V}}$ <br>*W<sub>1</sub>* N<sub>B</sub>: Non verranno annullate/ripristinate le operazioni relative a eliminazione o inserimento di tabelle.

### *2.3.4 Tabella*

Dal pulsante  $\Box$  e possibile creare una o più tabelle semplici all'interno del testo. Tali tabelle potanno poi essere compilate esclusivamente da input.

Per creare la nuova tabella, cliccare su "*Nuova*":

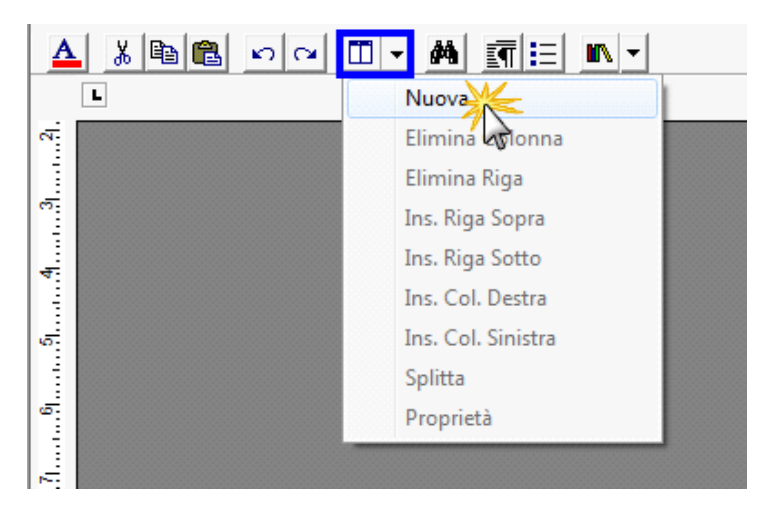

Verrà creata una tabella a 3 righe e 3 colonne.

Per *inserire nuove righe e nuove colonne*, posizionarsi all'interno della tabella e selezionare dal menù a tendina:

- Ins. riga sopra
- Ins. riga sotto
- Ins. Col. destra
- Ins. Col. sinistra

Per *eliminare righe e colonne*, posizionarsi all'interno dlla riga/della colonna da eliminare e cliccare su:

- Elimina Riga - Elimina Colonna

Dall'interno di una delle righe, cliccando su "*Splitta*", è possibile separarla dal resto della tabella.

Posizionandosi all'interno della tabella, dal pulsante "*Proprietà*" si apre la maschera per impostare "*Bordi e Sfondo*" e "*Dimensioni e Formattazione*" della tabella stessa.

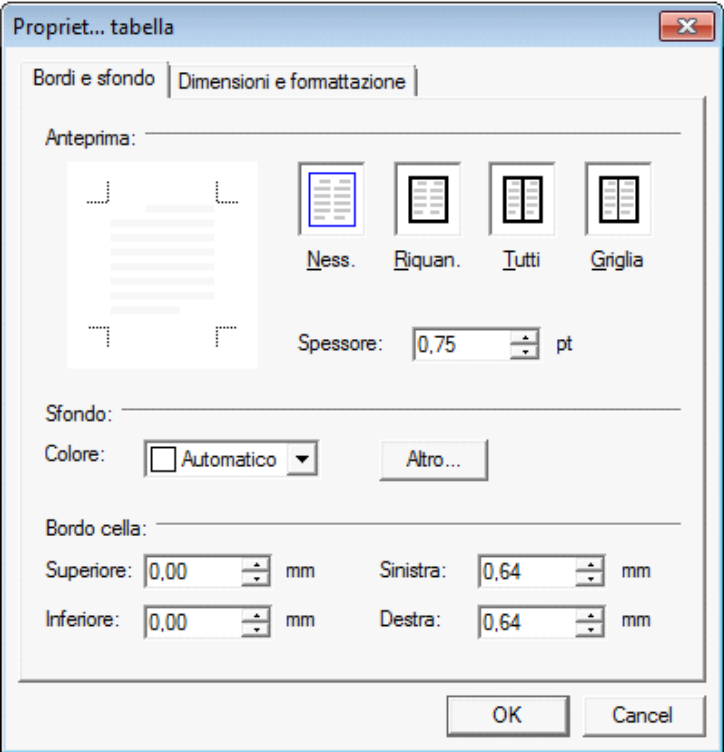

Procedere poi all'inserimento dei dati all'interno della tabella, tenendo presente che la formattazione del testo può essere modificata liberamente come nel resto del documento.

## *2.3.5 Paragrafo*

Dal pulsante **si apre la maschera per settare** "*Rientri e Spaziatura*" e "*Bordi e Interruzione*" del paragrafo.

### *2.3.6 Elenchi puntati e numerati*

Per inserire un elenco puntato/numerato utilizzare il tasto  $\left| \equiv \right|$ . Si apre la maschera "*Elenchi puntati e numerati*".

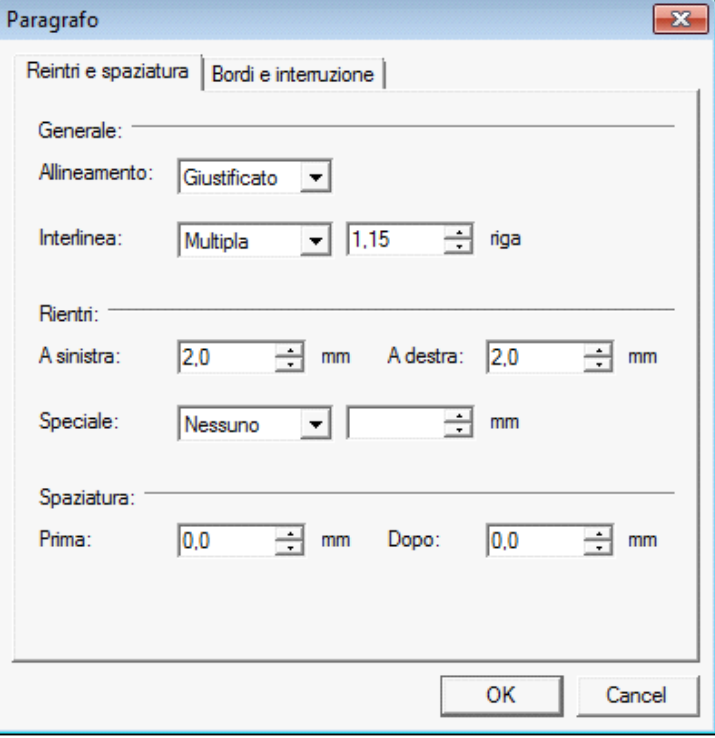

E' possibile inserire l'elenco:

- dopo avere selezionato il testo a cui applicarlo

- posizionandosi direttamente all'inizio del paragrafo voluto

## *2.3.7 Immagine*

Tramite il pulsante  $\| \mathbb{R} \cdot \mathbf{r} \|$  è possibile aggiungere un'immagine al documento.

Per inserire l'immagine, posizionarsi nel punto voluto e cliccare su "*Inserisci*".

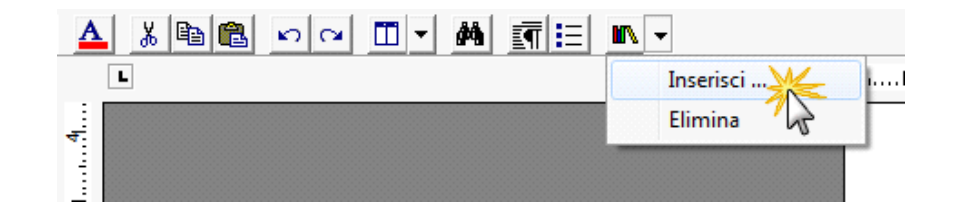

La funzione permette di impostare il percorso in cui l'immagine è stata salvata e integrarla nel testo. Per eliminare l'immagine inserita, dopo averla selezionata procedere con l'apposita funzione "*Elimina*" o digitare "*CANC*" da tastiera.

#### **3. La produzione del fascicolo da inviare al Registro imprese**

Per la inclusione del documento nel fascicolo da inviare al Registro Imprese, si rimanda al punto "*2. Produzione del Fascicolo in PDF/A e XBRL"*  della **e** Guida on-line | presente sul Menù "Bilancio da depositare al R.I.".

### **4. La stampa del documento**

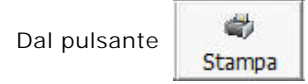

Dal pulsante stampa si attiva la maschera che permette di selezionare le opzioni di stampa.

E' possibile produrre tutti i documenti del modulo nei formati:

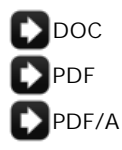

*NB*: L'opzione "*Crea file PDF/A*" è stata introdotta recentemente e consente la produzione dei files in formato PDF/A per *TUTTI* i documenti del modulo *Bilancio Europeo GB*!

Selezionare l'opzione desiderata e confermare con "*Stampa*".

La procedura avverte con un messaggio dell'avvenuta creazione del file, riportando il percorso in cui lo stesso viene salvato.

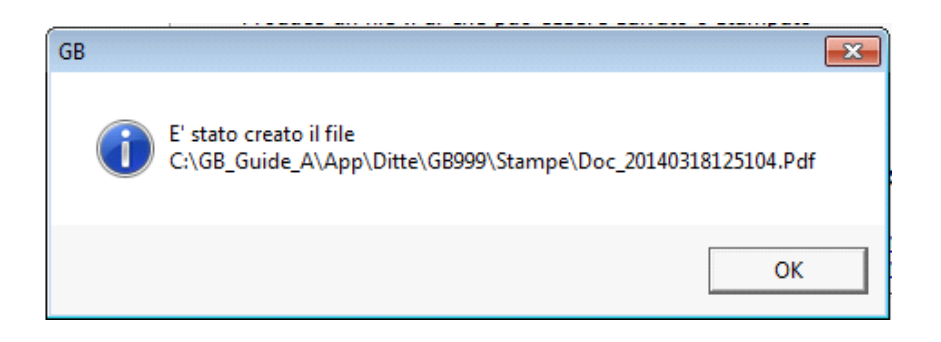

### *Modifica piè di pagina*

Nella casella in giallo in automatico viene riportato lo stesso piè di pagina presente nel documento GB.

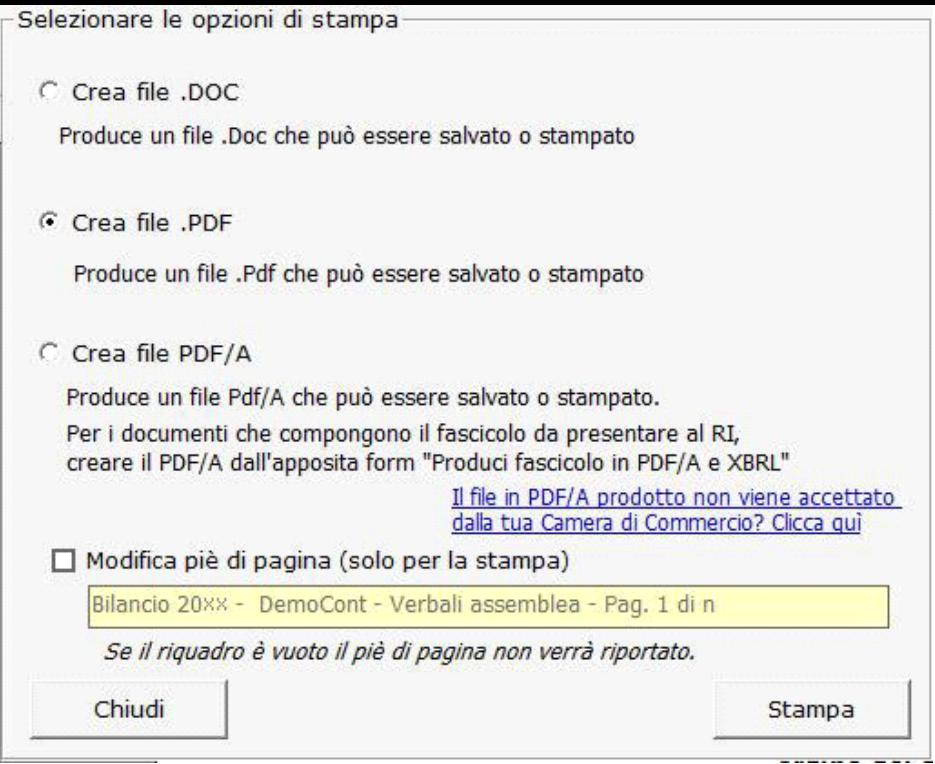

Per modificare il testo proposto, inserisci il check e digita il nuovo piè di pagina nell'apposito spazio.

*NB:* Il testo inserito verrà riportato in ciascuna pagina che compone il documento e la modifica avrà efficacia *SOLO* in fase di stampa, indipendentemente dall'opzione scelta.

N° doc. 33225 - aggiornato il 30/01/2015 - Autore: GBsoftware

Per non inserire il piè di pagina nei documenti, eliminare il testo riportato per default nell'area in giallo.

Per uscire dalla form, cliccare su "*Chiudi*".

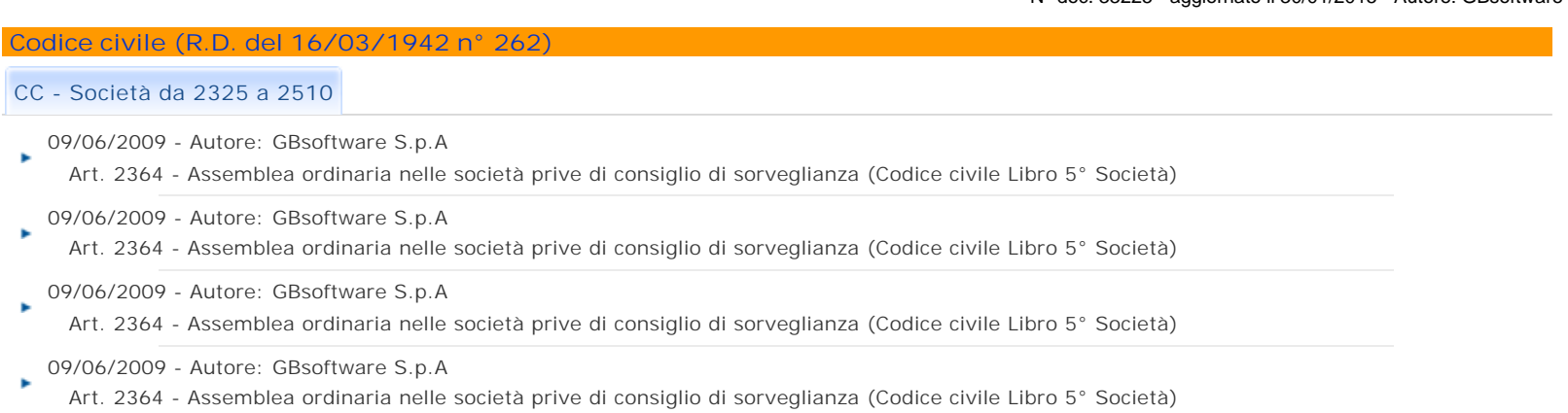

GBsoftware S.p.A. - Via B. Oriani, 153 00197 Roma - C.Fisc. e P.Iva 07946271009 - Tel. 06.97626336 - Fax 075.9460737 - [email protected]